Retrait des matériaux d'emballage et installation de l'ensemble d'unité de tambour et de cartouche de toner

### Sélection de la langue de votre choix (si nécessaire)

Appuyez sur  $\left\| \cdot \right\|$  [Param] > [Ts réglages] > [Réglage init.] > [Date et heure].

- **1.** Appuyez sur [Date].
- **2.** Entrez les deux derniers chiffres de l'année en utilisant l'écran tactile, puis appuyez sur [OK].
- **3.** Entrez les deux chiffres du mois en utilisant l'écran tactile, puis appuyez sur [OK].
- **4.** Entrez les deux chiffres du jour en utilisant l'écran tactile, puis appuyez sur [OK].

#### Chargement de papier dans le bac à papier 2

**1.** Sur l'écran tactile de l'appareil, appuyez  $\text{sur}$   $\left[\right]$  [Settings (Param)] > [All Settings (Ts réglages)] > [Initial Setup (Réglage init.)] > [Local Language (Langue locale)].

- **1.** Appuyez sur [Heure].
- **2.** Entrez l'heure en utilisant l'écran tactile.
	- 12 heures seulement Appuyez sur [AM/PM] pour sélectionner
	- [AM] ou [PM].
- **3.** Appuyez sur [OK].
- **4.** Appuyez sur **.**.

#### **2.** Appuyez sur la langue souhaitée.

**3.** Appuyez sur 1.

3

5

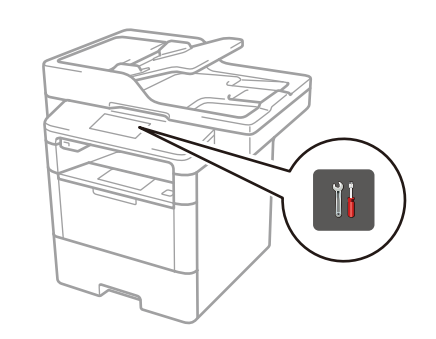

# <sup>6</sup> Configuration de l'appareil pour les télécopies 6 Si vous ne prévoyez pas utiliser la fonction de télécopie de cet appareil, passez à l'étape <sup>7</sup>

1

brother

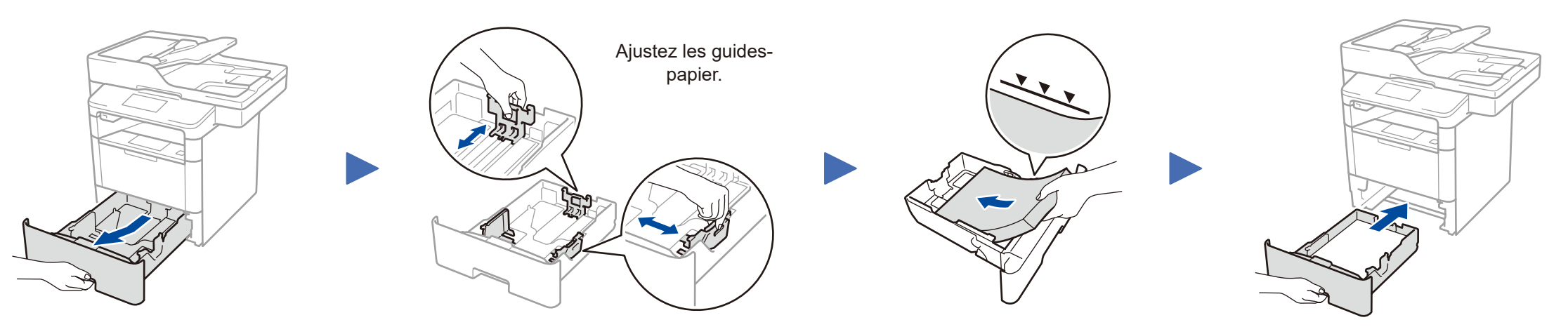

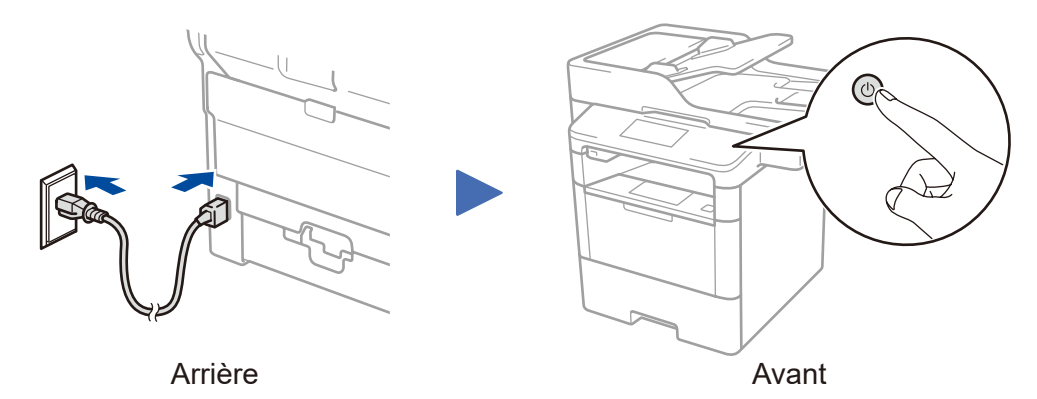

Si vous ne prévoyez pas utiliser la fonction de télécopie de cet appareil, passez à l'étape 5.

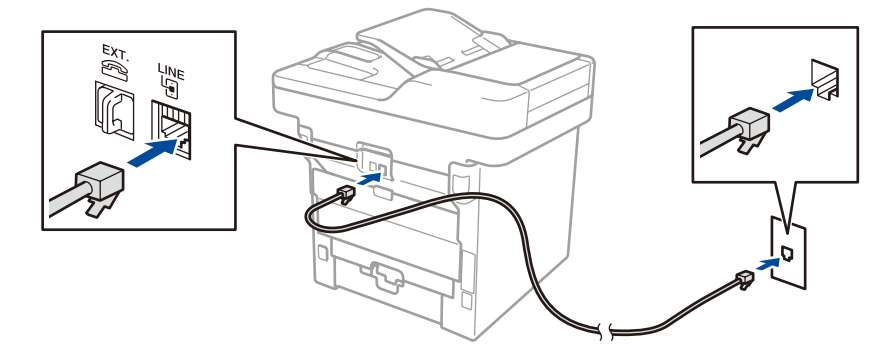

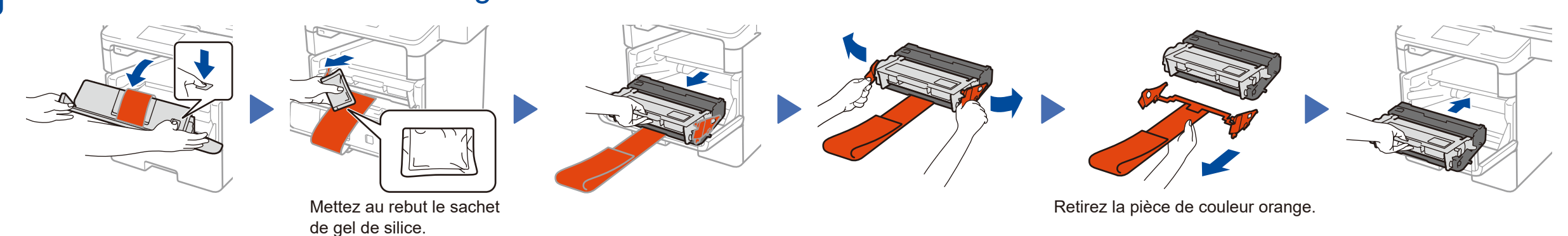

4

#### **A. Réglage de la date et de l'heure**

#### **Date**

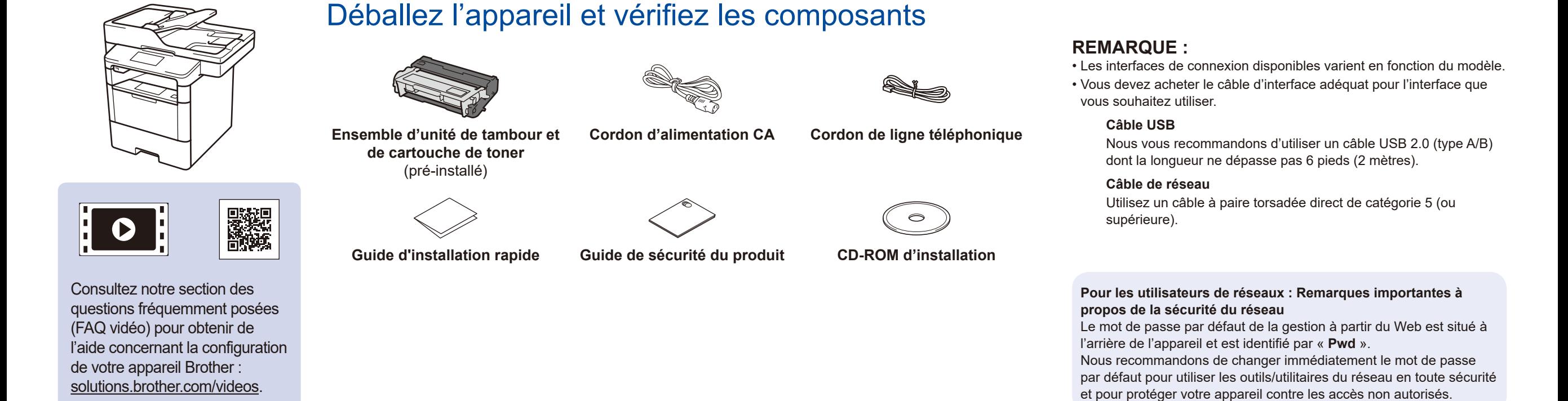

#### **Format d'heure**

- **1.** Appuyez sur [Type d'horloge].
- **2.** Appuyez sur [horloge 12 h] ou
	- [horloge 24 h].

#### **Heure**

## **B. Réglage de l'identification de poste**

Appuyez sur || [Param] > [Ts réglages] >  $[Réglage init.]$  > [Id station].

#### **Numéro de télécopieur**

- **1.** Appuyez sur [Fax].
- **2.** Entrez votre numéro de télécopieur (jusqu'à 20 chiffres) à l'aide de l'écran tactile, puis appuyez sur [OK].

#### **Numéro de téléphone**

- **1.** Appuyez sur [Tél].
- **2.** Entrez votre numéro de téléphone (jusqu'à 20 chiffres) à l'aide de l'écran tactile, puis appuyez sur [OK].

#### **Nom**

- **1.** Appuyez sur [Nom].
- **2.** Entrez votre nom (jusqu'à 20 caractères) à l'aide de l'écran tactile, puis appuyez sur [OK].
- **3.** Appuyez sur 1.

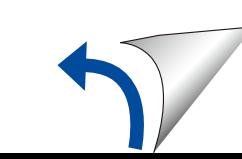

## Guide d'installation rapide

**MFC-L5705DW** Lisez d'abord le Guide de sécurité du produit, puis lisez ce Guide d'installation rapide pour connaître la procédure d'installation adéquate.

Certains modèles ne sont pas disponibles dans tous les pays.

Les plus récents manuels sont disponibles dans le Brother Solutions Center (Centre de solutions Brother) : [solutions.brother.com/manuals.](solutions.brother.com/manuals)

D01VBW001-00 CAN-FRE Version 0

#### **Ordinateur Windows® sans lecteur de CD‑ROM**

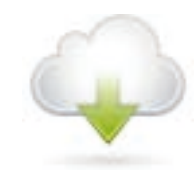

#### Connexion de votre appareil et installation du logiciel 7

Téléchargez l'ensemble complet de pilotes et de logiciels à partir du Brother Solutions Center (Centre de solutions Brother). <solutions.brother.com/windows>

**Terminer**

### <span id="page-1-2"></span>Impression et numérisation à l'aide de votre appareil mobile

Si vous utilisez une connexion réseau sans fil : Lorsque l'écran **Configuration d'un périphérique sans fil** s'affiche, sélectionnez **Configurer sans câble USB (recommandé)**.

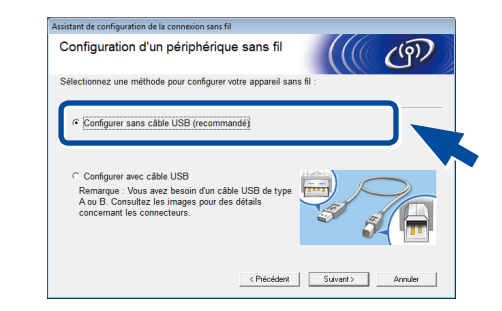

#### **REMARQUE :**

• Lorsque vous terminez, redémarrez votre ordinateur.

- • Si la connexion échoue, consultez *[Vous ne](#page-1-0)*
- *[parvenez pas à configurer votre appareil?](#page-1-0)* ci-dessous.

n<br>Accessive appareiles instructions à l'écran pour poursuivre l'installation.

Téléchargez « Brother iPrint&Scan » pour commencer à utiliser votre appareil avec des appareils mobiles.

Avant d'imprimer à partir de votre appareil mobile, votre appareil doit être configuré conformément à l'étape 7 ou  $\widehat{\delta_{\rm n}}$  *[Autre méthode de configuration sans fil \(Assist config.\)](#page-1-1)*.

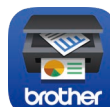

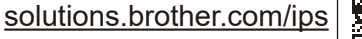

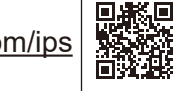

Si rien n'apparaît à l'écran ACL, appuyez sur pour réveiller l'appareil.

<span id="page-1-1"></span>Autre méthode de configuration sans fil (Assist config.)

**REMARQUE :** Si l'écran Brother ne s'affiche pas

automatiquement, cliquez sur (**Démarrer**) > **Ordinateur (Poste de travail)**. (Pour Windows® 8 : cliquez sur l'icône (**Explorateur de fichiers**) dans la barre des tâches, puis accédez à **Ordinateur (Ce PC)**.) Double-cliquez sur l'icône de CD-ROM, puis double-cliquez sur **start.exe**.

#### **Ordinateur Windows® avec lecteur de CD-ROM**

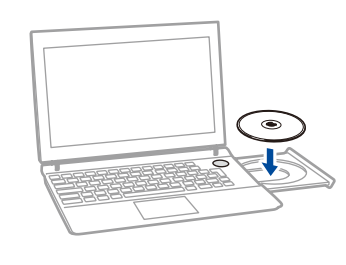

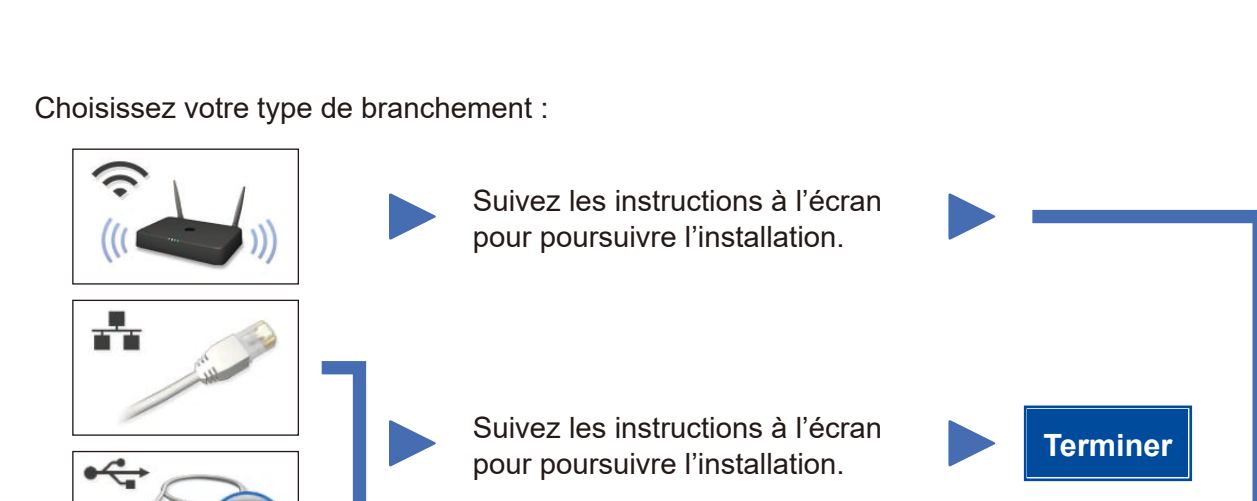

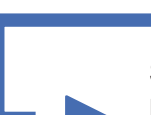

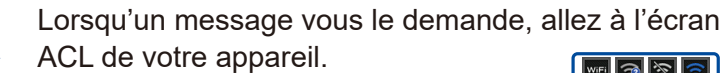

Brother met régulièrement à jour son micrologiciel afin d'y ajouter des fonctionnalités et de résoudre les problèmes identifiés. Pour obtenir la version la plus récente du micrologiciel, visitez le<solutions.brother.com/up1>.

#### **REMARQUE :**

appareils sur votre réseau.

Pour l'utilisation avec votre appareil mobile, allez à *[Impression et numérisation à l'aide de votre appareil mobile](#page-1-2)*.

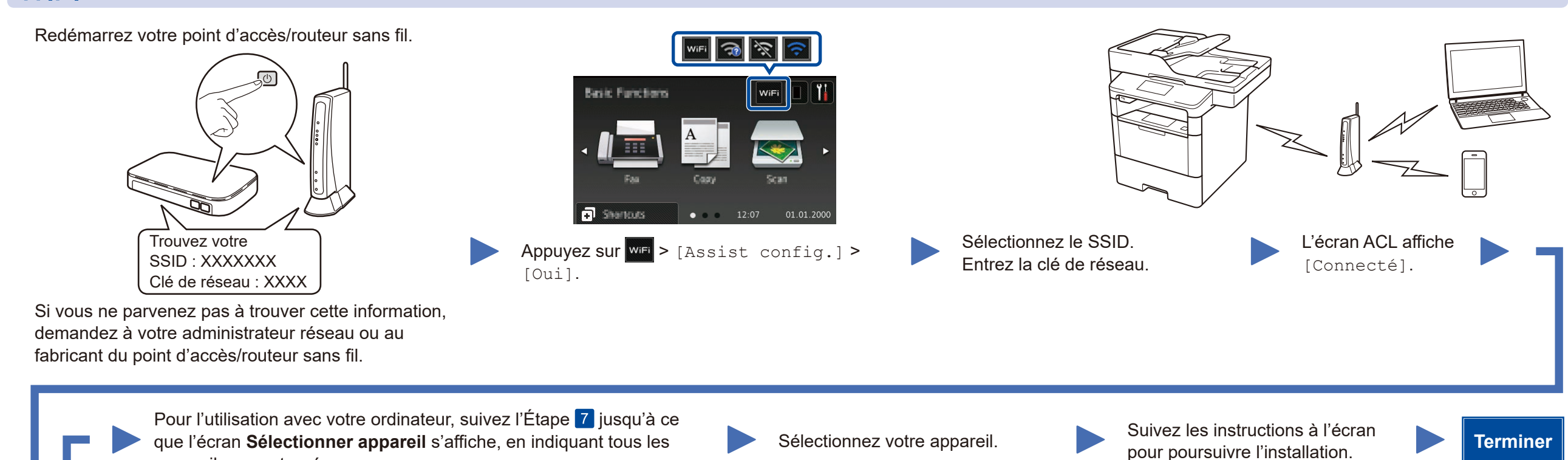

**REMARQUE :** • Lorsque vous terminez, redémarrez votre ordinateur. • Si la connexion échoue, consultez *[Vous ne](#page-1-0)  [parvenez pas à configurer votre appareil?](#page-1-0)* ci-dessous.

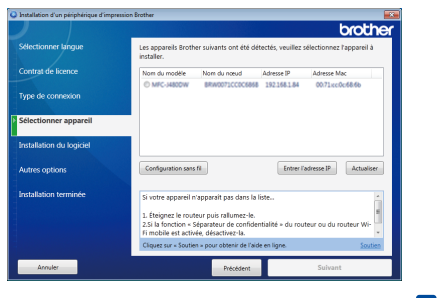

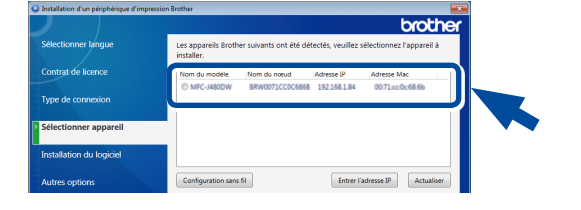

## <span id="page-1-0"></span>Vous ne parvenez pas à configurer votre appareil?

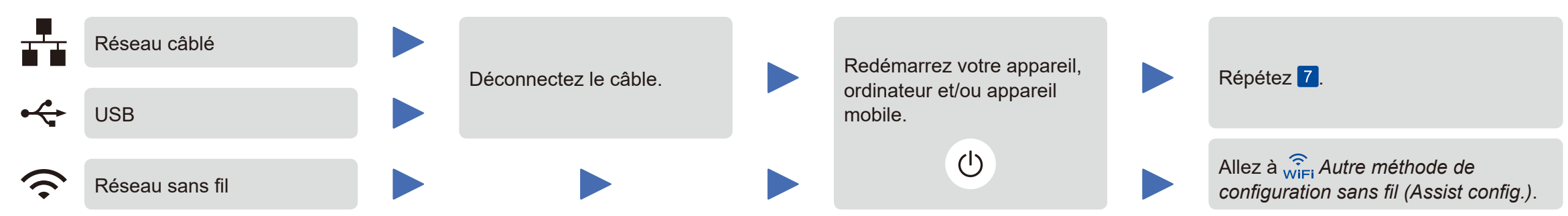

#### **REMARQUE :**

Si vous répétez ces étapes et que la connexion échoue de nouveau, veuillez visiter le Brother Solutions Center (Centre de solutions Brother) à l'adresse : [http://support.brother.com.](http://support.brother.com)

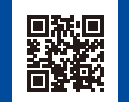

a. Appuyez sur l'icône **WiFi** à l'écran ACL.

b. Appuyez sur [Assistant WLAN].

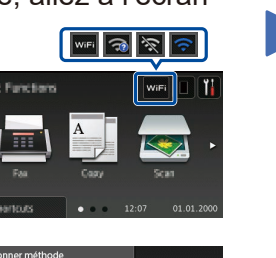